## $\cdot$ <sup> $\cdot$ </sup> MBTelehealth  $^{\circ}$  A Shared Health Service

## **BASE eConsult Reference Guide ACCOUNT AND LOGIN**

**Service Desk 204-940-8500 Option 4, Option 1 or toll-free 1-866-999-9698 Option 4, Option 1**

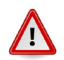

## This service is for **non-urgent** requests only.

You will receive an **Account Request Approved** email from notifications@lhinworks.on.ca when your account has been set up. **1**

Click on the link to set your password and click **Continue** on the next screen.

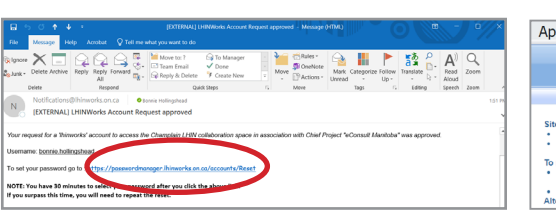

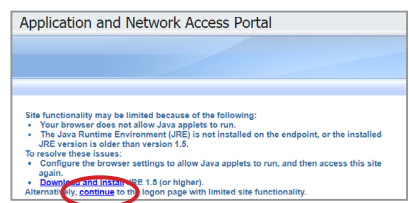

Enter your username and click **Continue**. On the next screen, verify your email address and click **Continue.** You should now receive a verificiation email. **2**

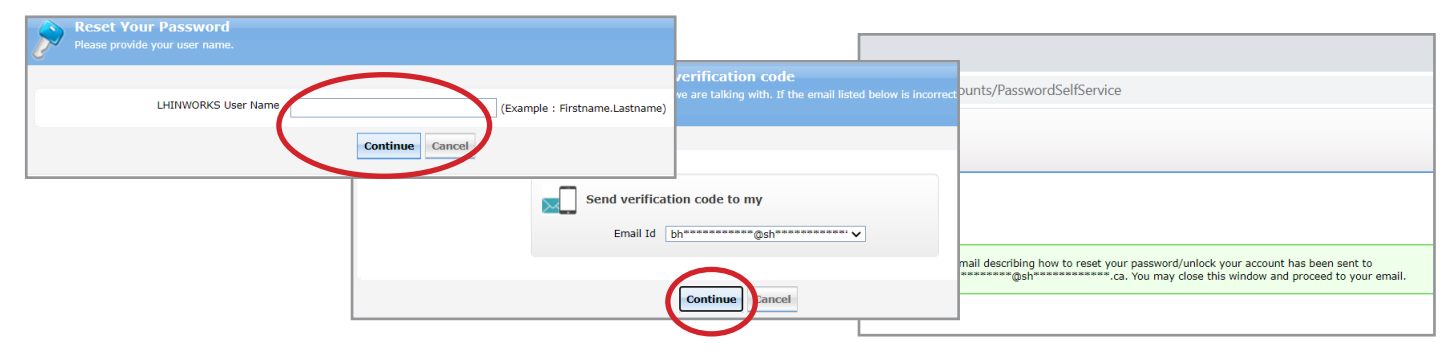

**3** Click on the link in the Password Reset Confirmation email that you receive and then click **Continue** on the next screen.

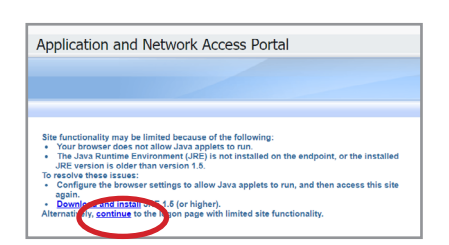

**4** Follow the instructions on the screen to enter and confirm your new password.

You'll receive an email confirmation from noreply@lhinworks.on.ca advising that you you have successfully reset your password.

You can reset your password at any time by clicking on the **Reset Password** link on the login page or by using the **Password Manager** link found in the left menu bar in the application (and below).

Login page [https://www.healthcareworks.ca/eforms/econsultmb/default.aspx](https://www.healthcareworks.ca/eforms/econsultmb/default.aspx )

Password Manager link [https://passwordmanager.lhinworks.on.ca/accounts/](https://passwordmanager.lhinworks.on.ca/accounts/authVerify?operation=reset&isGina=false) [authVerify?operation=reset&isGina=false](https://passwordmanager.lhinworks.on.ca/accounts/authVerify?operation=reset&isGina=false)

## **www.mbtelehealth.ca**

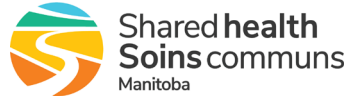

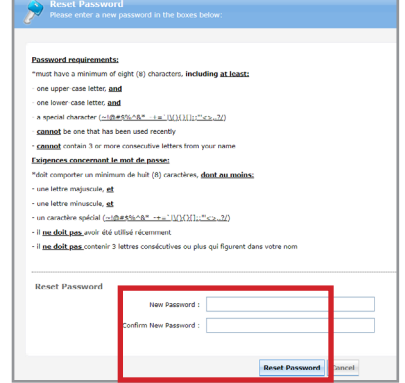